## **Umrandung oder Rahmung von kleineren Bildern** Tipp 379

Auch für Videos als Bild im Bild

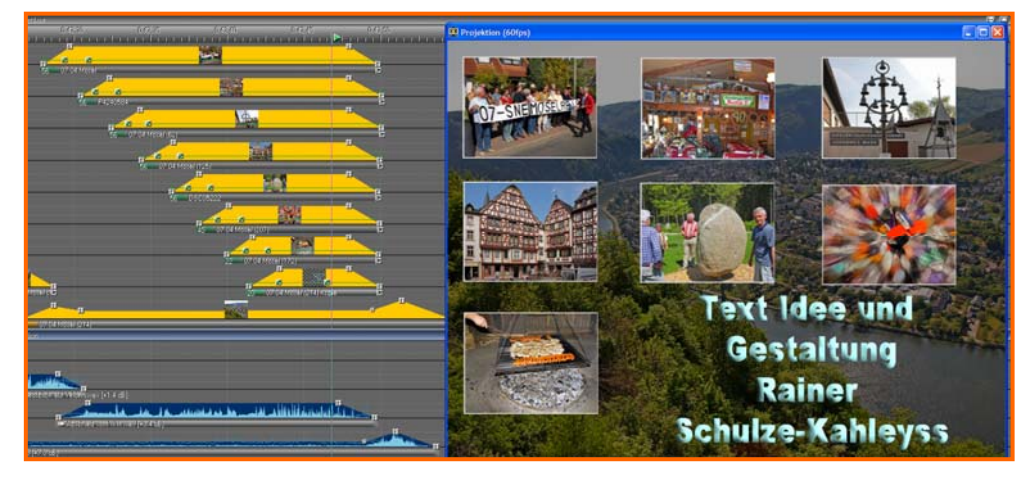

Das Schlussbild einer Schau mit Rückblick auf einige Schwerpunkte – in Form von nacheinander einschwebenden kleinen Bildchen. Den Rand kann man z. B. mit

Photoshop farbig gestalten oder mit m.objects alle gleichzeitig per Gummiband markieren. Dann mit Rechtsklick im Kontextmenü auf Objekt bearbeiten.

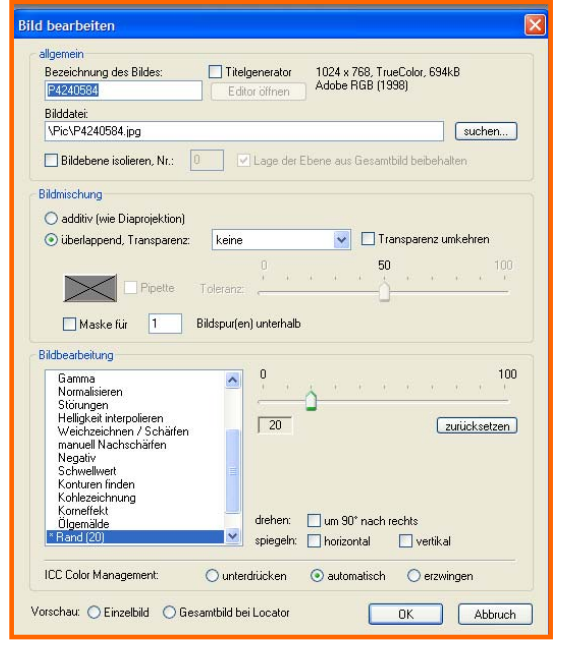

Die oberen 7 Bildchen sind auf überlappend Transparenz eingestellt. In der Bildbearbeitung links unten auf Rand und die Randbreite auf ca. 20. Damit erhalten alle Bildchen gleichzeitig einen weißen Rand oder eine weiße Rahmung.

Bei dem Einfügen von Videos als Bild im Bild muss man einen kleinen Trick anwenden.

Unterhalb des Videos setzt man in der Bildspur eine farbige Fläche, die mit der Bildfeldfunktion nur etwas größer gezogen wird, als das Video.

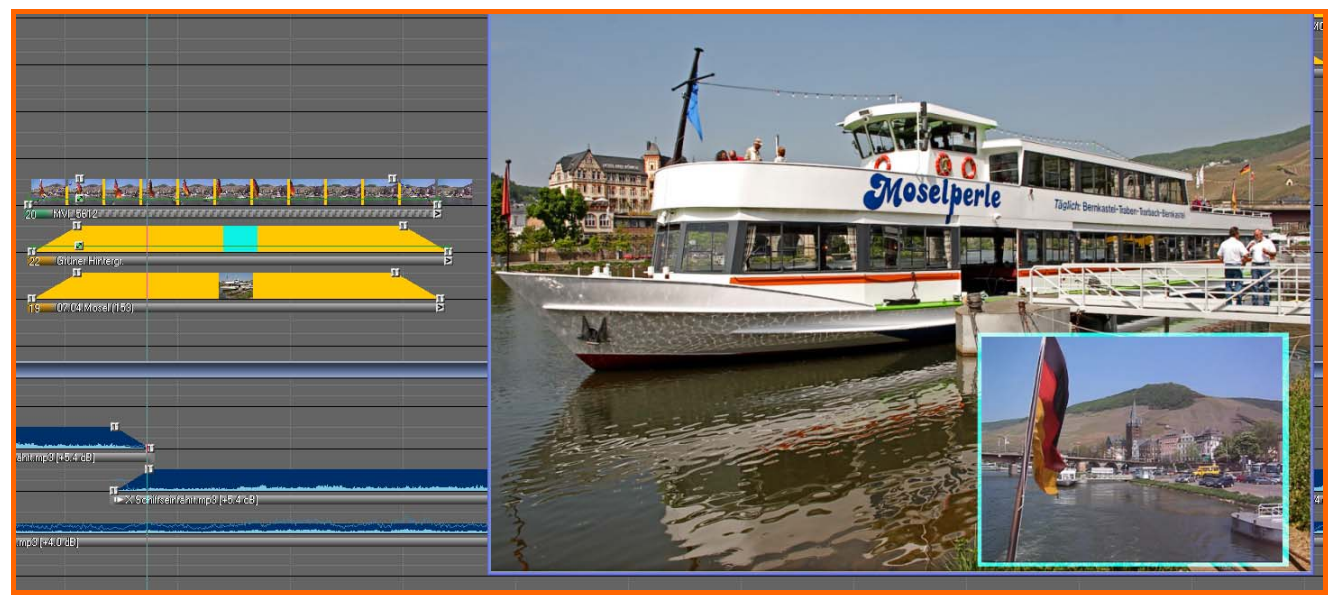

Das Video in der oberen Spur, die Farbfläche darunter und zu unterst das Hauptbild.